# **RHS INFORMATION SERVICES TECHNOLOGY GUIDE**

### **PeopleAdmin User Guide**

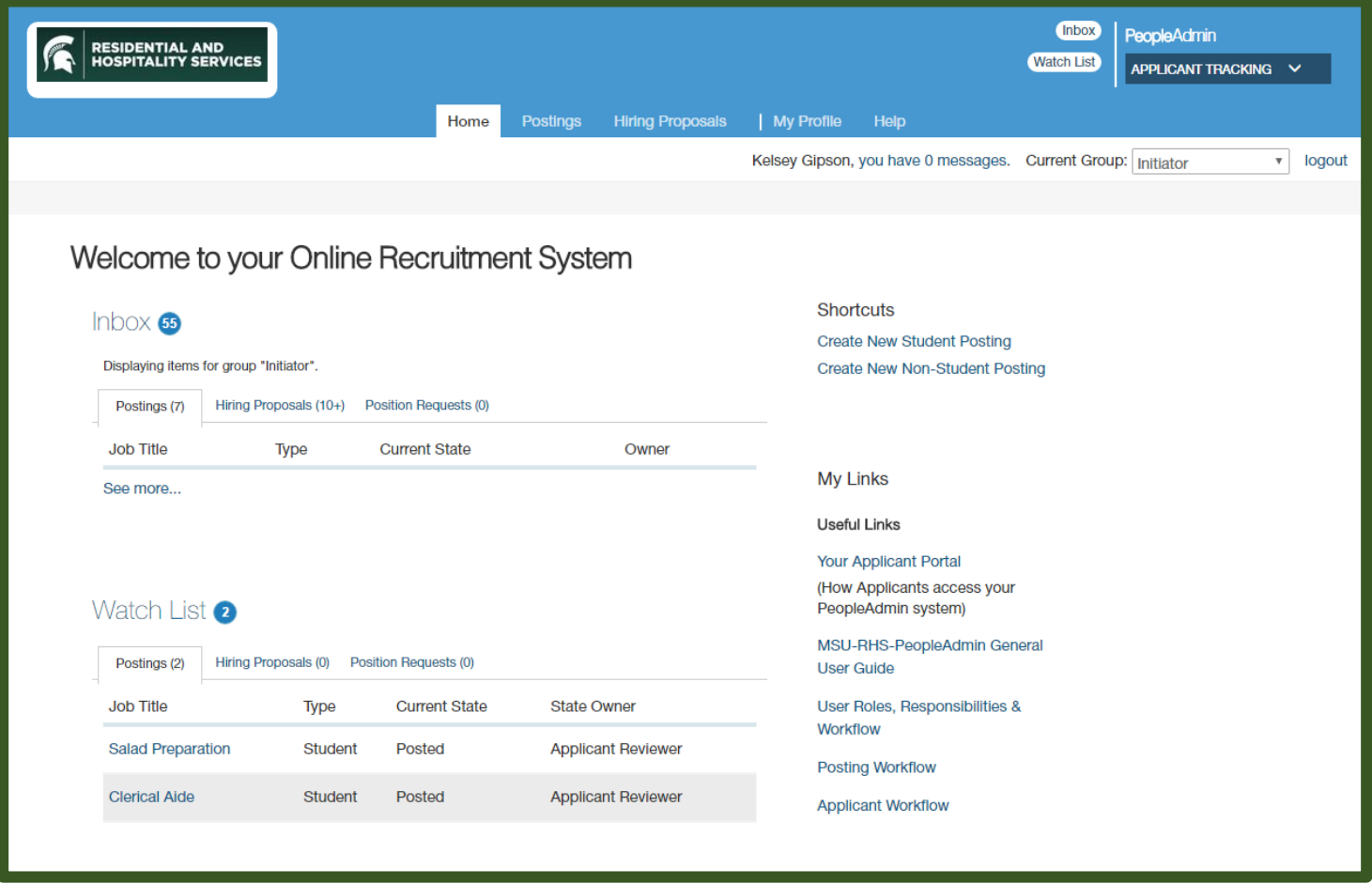

### **Overview**

The RHS People Admin system offers a paperless, centralized method whereby applicants can apply for RHS jobs online and RHS hiring personnel can review and process those applications. It provides workflow guidance, streamlined posting procedures, automated notifications, reporting and audit trails. The system is integrated with the RHS Student Employment Office website so, to access the applicant portal, applicants may visit jobs.rhs.msu.edu and follow the links to apply.

### **System Access**

If your job responsibilities require access to PeopleAdmin, an Access Request Form (ARF) must be filled out by your supervisor and submitted to RHS Information Services. Your login will be created and the request will be routed to RHS Human Resources, who will assign your roles. Access Request Forms can be found on the RHS V drive in V:\Administrative Records\Forms\ARF.

### **Support**

For questions on RHS hiring practices or procedures please contact RHS Human Resources or the RHS Student Employment (email: studentjobs@rhs.msu.edu). For login or system technical difficulties, contact the RHS Information Services Help Desk at 517-353-1691 (Monday – Friday, 8 a.m. – 5 p.m.) or submit a service request at [https://is.rhs.msu.edu.](https://is.rhs.msu.edu/)

# Contents

![](_page_1_Picture_196.jpeg)

# <span id="page-1-0"></span>Logging In

- To login, open a web browser and go to <https://rhs-msu.peopleadmin.com/hr>
- Or open Internet Explorer (web browser) and click the star icon (favorites) in the upper right corner of the page. On the Favorites tab, click the RHS folder, then click to select PeopleAdmin from the list.
- Enter your NetID and your RHS Windows computer password to log in.
- Note, if you incorrectly enter your password five or more times, your RHS Windows computer login account will get locked. You will need to wait approximately 15 minutes for the lock to expire, or contact the RHS Information Service Help Desk to have your account unlocked.

# <span id="page-1-1"></span>System Roles

Roles are assigned by RHS Human Resources system administrators. One user may have multiple roles. To change roles, select a role from the drop-down menu, and your screen will refresh.

- **Initiator**: This role can create new job postings.
- **Applicant Reviewer**: This role reviews applications and updates statuses. Applicant Reviewers also make job offers, start hiring proposals, submit them to Hiring Approvers and then close the posting. This role is assigned at the unit level AND the user must be selected as an Applicant Reviewer in each individual posting.
- <span id="page-1-2"></span>**Hiring Approver**: This role can review and approve hiring proposals. The role is assigned at the unit level.
- **Human Resources**: This role is assigned to RHS Human Resources staff. It is a super-user role with the full permissions of all other roles combined plus system administration permissions.

# Workflow (Overview)

![](_page_2_Figure_1.jpeg)

3

Posting<br>Canceled

# Student

![](_page_3_Figure_1.jpeg)

똪

Canceled

뚶

# Temporary and On-call

![](_page_4_Figure_1.jpeg)

<span id="page-5-0"></span>![](_page_5_Figure_0.jpeg)

## <span id="page-6-0"></span>Navigation

![](_page_6_Picture_227.jpeg)

- 1. **Module Selection** Drop-down menu. Should default to **Applicant Tracking** unless you are an administrator.
- 2. **Role Selection** Drop-down menu next to choose a role.
- 3. **Section Tabs** The available tabs that you see may change based on permission levels as you change roles.
- 4. **Inbox** Items that need your attention will show up here for processing.
- 5. **Watch List** As you create or review postings and applications you can add them to your Watch List. They will appear in this area each time you login for quick access and future reference.
- 6. **Shortcuts** Quick links to common actions. Options here may change based on the role you select.
- 7. **My Links** Provides a direct link to the applicant portal seen by the applicants. Also provides shortcuts to this user guide and quick reference workflow diagrams.

## <span id="page-6-1"></span>Updating Your Profile

Click the **My Profile** tab at the top of any page. This area allows you to manage your email notification preferences and your preferred group or role upon login.

Managing Emails

- Click on the **Manage Emails** tab below your name and user information.
- Choose which types of emails you would like to opt out of receiving by checking the white boxes under the **Opt Out?** section heading. Then click the orange **Update System Email Options** button at the bottom of the screen to save your changes.

Change your Profile Settings

- Hover over the orange **Take Action On User** button and click **Edit Profile.**
	- o From here, you can select a preferred group on Login.
	- $\circ$  If you are an HR Administrator, you may want to set a preference for your Default Product Module.
- Click **Update User** to save your changes.

**Manage Emails** 

Summary

# <span id="page-7-0"></span>Initiating a Posting

There are several minor differences between student and non-student posting processes that are noted on page 14.

- Log in to PeopleAdmin. Set your role to **Initiator**.
- From the **Home** page, there are two ways to start a posting:
	- o Click the shortcut link to **Create New RHS Student Posting** or **Create New Non-Student Posting**.
	- o Or click the **Postings** tab at the top of your screen, select the applicant type (Student or Non-student), then click the orange **Create New Posting** button (upper right of page).
- Select the creation method to use as the basis for your posting:

![](_page_7_Picture_7.jpeg)

### Create from Classification

This method copies in general information from a job title / classification template. You will need to provide specific information inside the posting.

- Locate the appropriate classification in the list. Note: There may be several pages of classifications.
	- o Click the blue **Job Title** link (left side) then click **+ Create Posting from this Classification**.
	- o Or hover over the blue **Action** link (right side) and click **Create From**.
- Review the **Position Title** and other listed information.
- If you can post jobs for multiple RHS units, select the **Unit** and **Location** for this posting from the drop-down menu.
- Make sure, that **Accept Online Applications** is checked.
- Then click the orange **Create New Posting** button toward the right, top or bottom, of the screen.

### **You will now begin to build your posting and progress through the sections listed at the left of the screen.**

### **Overview of Building a Posting**

- Fill in all required fields (marked with \*) and any additional fields that pertain to your posting.
- As you progress, you can complete each section sequentially, clicking NEXT to advance. Or you can click the blue section name links on the left to move directly to a section.
- Use the SAVE button (top and bottom of page) to save your work for each section or to resume work later.
- You must advance to the **Summary** page before you can take the final action on your posting, which is "**Submit – Move to HR**".

![](_page_7_Picture_23.jpeg)

### Highlights of Building a Posting

Position Details - Fill in all standard hiring fields:

- Fill in the **Job Description s** with HR approved text. Copy and paste from the RHS V drive. *V: \Administrative Records \Reference Files \HR TOOLKIT \Student Job Descriptions*
- Enter the minimum rate of pay, supervisor name and EBS position number.
- In the **Applicant Reviewer** field, be sure to enter any users of the PeopleAdmin system that should have access to review applicants for this posting, including yourself . If you do not list them here, they will not have access !
- The **Applicant Availability Form** field will be automatically filled in with an HTML link to the appropriate form , based on whether your posting is culinary related or not (*Class &*  Activities Schedule for non-culinary postings vs. *Culinary Availability Form* for culinary postings). The form listed here should match the form selected in the "Documents Needed to Apply" field. See page 10 for more info.
- The **Quick Link for Internal Postings** can be used for postings available by invitation only, like promotion opportunities. To use this feature, complete your posting and enter a system comment that it should be Internal Only. Your department's primary human resources representative will restrict the posting to Internal Access. Copy this link and email it to recipients that can apply. (*For example, you could restrict a Head Banquet Server posting to internal applicants and email an invitation to current banquet servers*).
- **Pass / Fail Message** fields hold text that will be displayed for applicant status updates. Applicants may pass or fail to qualify for consideration based on their answers to supplemental questions (which you designate later in the posting). Update the highlighted text to reflect any reason for failure ( minimum qualifications vs. availability requirements.)

Funding Information – Click the **Add Funding Information Entry** button and enter Account, Sub account, Functional Area and Percentage Funded .

 $\bullet$ By entering this information once into the posting, it will be applied and transferred to the Enterprise Business System (EBS ) for anyone hired via the posting.

![](_page_8_Figure_10.jpeg)

![](_page_8_Picture_307.jpeg)

**Required Information Funding Information Add Funding Information Entry** 

Supplemental Questions – Click to **Add a question** and select from an existing list of available questions. Find and select a question then click submit to add it to your posting.

- Questions may be open-ended or multiple choice. To disqualify applicants based on their answers to multiple choice questions, you must first add the question to your posting. Then you can click the link to edit the question and check a box to designate an answer that would disqualify the applicant.
- If a supplemental question you want to ask is not listed, click to **Add a New One.** Type in your proposed question and click submit. For legal reasons, all supplemental questions must be reviewed and approved by RHS Human Resources staff before they can be used in a posting.

### Documents Needed to Apply – Click the button

next to each document name to designate, for your posting, which documents are **Not Used, Optional or Required**.

- Class & Activity Schedule use for non-culinary postings. Students will fill in times they are not available to work.
- *Culinary Availability Form* use for culinary postings only, includes shift preference questions and a field to upload class schedule. *(The form selected here should match the "Applicant Availability Form " field of the Position Details section)* .

Posting Documents - This area won't be used by RHS. Click Next to skip it.

Guest User - Use this section if there are team members that do not have a login account to PeopleAdmin that you want to give "view -only" access to this posting and its applicants.

 Enter their email addresses (one per line), then click **Update Guest User Recipient List**.

Summary - In order to complete a posting you must advance to th e **Summary** page.

 Review all sections of your posting for warning icons / missing information. When your posting is accurate and complete, hover over the orange **Take Action on Posting** button then click **Submit (move to HR)** .

#### **Available Supplemental Questions** Category: Any  $\overline{\vee}$  Keyword: Add Category Question □ Uncategorized How did you hear about this employment opportunity? Availability Are you available to work Saturdays? Able to cover hours 12-2 for full-time lunch break  $\Box$  Availability Education Do you have at least one year of college?  $\Box$  Experience Do you have at least 6 months of customer service experience? Production Have you ever been disciplined within the University Judicial/Legal system? Production If yes, please explain  $\Box$  Production Are you interested in working early shifts with start times between 4 a.m. and 7 a.m.?  $Production$ Do you have previous cake decorating and/or baking experience?  $\Box$  Production Do you have previous cashier and/or barista experience?  $Production$ Are you interested in teaching tennis? Production If yes, please provide instructional background.  $Production$ Are you planning to live on campus during the Fall and Spring semesters of the upcoming<br>academic year? Production If yes, in what Neighborhood will you be living?  $\begin{tabular}{|c|c|} \hline \quad \quad \quad \textbf{Production} \\\hline \end{tabular}$ What is your experience with event planning or social media? Displaying 1 - 15 of 29 in total<br>← Previous | Next → Can't find the one you want? Add a new one Submit Cancel

![](_page_9_Picture_306.jpeg)

![](_page_9_Picture_14.jpeg)

![](_page_9_Picture_307.jpeg)

### Create From Posting

This option allows you to use an existing / previous posting as a template and automatically copies in most information.

- Follow the steps outlined in the "Create from Classification" section of this guide for building a posting.
- Be sure to check ALL sections for completion and accuracy.
- Select **Supplemental Questions** and designate any disqualifying answers.
- Designate the **Documents Needed to Apply**.
- Review the posting **Summary**, then hover over the orange **Take Action on Posting** button and click **Submit (move to HR)**.

### Posting Approval

Once your posting is submitted, staff in your department with a Human Resources Administrator role must approve your posting. They will:

- View the **History** tab of the posting and check for any comments entered by the initiator (e.g. Internal Only).
- Review the text in all fields to make sure it is legal, appropriate and free of spelling or grammar errors.
- Confirm the funding information is accurate and total funding percentages add up to 100%.
- Check that any rates of pay, job codes and position numbers entered are appropriate.
- Confirm that applicant reviewers are listed and relevant to the posting.
- Insure supplemental questions are legal and that text in Pass/Fail Message fields matches any disqualifying answers.

# <span id="page-10-0"></span>Entering the Applicant Portal

- To enter the applicant portal, from the home tab, you can click the blue **Your Applicant Portal** link to the right of the page under the Useful Links heading.
- Or you can type [http://jobs.rhs.msu.edu](http://jobs.rhs.msu.edu/) into any web browser and click APPLY. You will be taken to the Applicant Portal address [https://rhs-msu.peopleadmin.com/.](https://rhs-msu.peopleadmin.com/)
- Instructions for Applicants are included on the Applicant Portal.

# <span id="page-10-1"></span>Reviewing Applicants / Moving Applications through the Workflow

### Reviewing Applicants for a Posting

- Log in to PeopleAdmin and set your role to **Applicant Reviewer**.
- Hover your mouse pointer over the **Postings** tab and click **RHS Student**.
- Find the posting you are searching for and click on the blue **RHS Job Title** link for that posting. (See the Tips & Tricks section of this guide for searching /sorting instructions.)
- Click the blue **Applicants** tab toward the middle of this page to see a list of all the applicants that have applied for this posting.
- To view an application, click on the blue link which is the **Applicant Last Name**.

![](_page_10_Picture_264.jpeg)

### My Links

**Useful Links** 

- Your Applicant Portal
- (How Applicants access your PeopleAdmin system)

### Status Updates

- To change the status of an application you are reviewing, follow the steps above to open the application then hover your mouse pointer over the orange **Take Action on Job Application** button. Click to choose from the available workflow status options:
	- o Select (move to Interview)
	- o Recommend (move to Recommend for Hire)
	- o Do Not Select (move to Not Interviewed, Not Selected Email Now)
	- o Do Not Select (move to Interviewed, Not Selected No Email)
	- $\circ$  Pool Expired Email Now (move to Pool Expired Email Now)
	- o No Response (move to No Response from Applicant)
	- o Applicant Accepted Another Job (move to Applicant Accepted Another Job)
	- o Not of Current Student Status (move to Not of Current Student Status)
- After working with an individual application, return to the Applicant Review list by using the bread crumb menu along the top of the page. Home **Postings** Applicants

Postings / ..

### <span id="page-11-0"></span>Creating a Hiring Proposal

**Editing Hiring Proposal** 

**Hiring Proposal Documents** 

**Hiring Proposal Summary** 

es Hir ing Propos **Hiring Proposal Documents** 

nt Type Name Status (A

PDF co

To create a hiring proposal, the applicant's status must be at **Recommend for** (Before you start a proposal, make sure all paperwork is complete and an electronic I-9 form is on file.)

- **Set your role to Applicant Reviewer.**
- Hover over the **Postings** tab and click **RHS Student**. Find the desired posting in the list and click on the blue link of the Posting Name. Then click the **Applicants** tab.
- Locate the desired applicant and click the blue link that is their **last name** to go to the applicant summary page.
- Click the **Start Hiring Proposal** with the green plus sign (to the upper right of the page).
- Then click **Start Hiring Proposal** (again) on the Starting Hiring Proposal page.
- Applicant and position information from the posting should auto-fill and is not editable within the Hiring Proposal.
- Scroll to the bottom of the page and fill out the required fields like the **Actual Start Date** and **Actual Starting Pay Rate.** Select the **Hiring Unit Org Number** from the

drop-down list. Designate whether this job is a **New Assignment** or a change to an existing job (**Promotion with EBS Job Title Change, or Promotion with pay and RHS Job Code Change Only**), then click **Next**.

Note: the Actual start date on the hiring proposal must match the start date listed on the electronic I-9 form.

 On the Hiring Proposal Documents page, a signed Criminal Background Check consent form is required for all non-promotional actions. To attach, select Upload New for the appropriate document type.

Save << Prev Node>

Click Browse to locate the document Save << Prev Nord 22 to attach. Then Submit. Upload a Conflict of Interest To upload your document, provide a name and descrip<br>When you are ready to submit your document, click th

File to upload File to up and File to up to a series of the series of the series of the series of the series of the series of the series of the series of the series of the series of the series of the series of the series o

Name Conflict of Interest 03-15

Submit

 When you have reviewed the details, filled out all necessary fields and have reached the **Hiring Proposal Summary** page, click the orange **Take Action on Hiring Proposal** button and select **Submit (move to Hiring Approver)**.

ed for the document to be valid when applicable

You will have space to enter comments and a check box option to **Add this hiring proposal to your watch list?**

![](_page_11_Picture_26.jpeg)

Take Action On Hiring Proposal ▼

**Start Hiring Proposal** 

![](_page_11_Picture_342.jpeg)

# <span id="page-12-0"></span>Approving a Hiring Proposal

- Log in to PeopleAdmin. Set your role to **Hiring Approver.** (Only a few, regular team members in each unit will have this role)
- Hover your mouse pointer over the **Hiring Proposals** tab at the top of the page and click **RHS Student**.
- Click on the **first name** of the applicant that you would like to select.
- Review the hiring proposal. Double check important fields like pay rate, start date and EBS position numbers.
- Hover over the orange **Take Action on Hiring Proposal** button. Click to choose from the following status options:
	- o **Ready for EBS Entry (move to Ready for EBS entry)** This status will flag the hiring proposal as ready for processing by Human Resources staff.
	- o **Offer Declined (move to Offer Declined)**
	- o **Cancel Hiring Proposal (move to Canceled)**
		- If you cancel a hiring proposal, you cannot reopen it. You will need to start a new hiring proposal for that applicant.

## <span id="page-12-1"></span>HR Processing

- Log in to PeopleAdmin. Set your role to **Human Resources**.
- Hover your mouse pointer over the **Hiring Proposals** tab and click **RHS Student**.
- Your view will open in a saved search tab showing any hiring proposals with a status of **Ready for EBS Entry.** 
	- o To open alternate saved searches, hover over the **Open Saved Search** link and click to select either **Pending Resolution** or **All Hiring Proposals.**
- From your search results, open a hiring proposal by clicking on the link for the applicant's first name.
- Review the hiring proposal.

Double check important fields like pay rate, start date and job or supervisor position numbers.

- $\circ$  If you find errors or issues with the proposal, contact the hiring department so they can have an Applicant Reviewer follow up and fix the errors. Ask the department to contact you when issues are resolved so you can resume processing or cancel the proposal.
- o Update the hiring proposal's status to **Pending Resolution** and enter a detailed comment in the field provided that includes what the error/issue was.
- If there are no issues, enter the hiring information into the Enterprise Business System (EBS).
- Once you have entered the information into EBS, update the status of the application to completed:
	- o Hover your mouse over the orange **Take Action On Hiring Proposal** drop-down at the top of the screen from the applicant information page then click **Hire Completed (move to Hire Completed)**.
	- $\circ$  A status of Hire Completed means the applicant is officially hired (and will drop from the active Hiring Proposal lists in PeopleAdmin). Any further processing must be done in EBS. If, for some reason they do not begin that work assignment, they must be terminated in EBS.

Take Action On Hiring Proposal ▼

## <span id="page-12-2"></span>Tips & Tricks

 **Spell Check:** When you are building each section of a posting or a hiring proposal, click the **Check spelling** link to turn on spell check. If errors are found you will need to click the link again to resume editing.

<sup>₩</sup> Check spelling

- **Search Options:** When you are viewing a list of postings, applicants or hiring proposals, you can create a saved search.
	- o Click the **More search options** link by the **Search** button to see filter options.
- More search options

- o Filter by workflow state, location or active status.
- o You may also type keywords into the search field.

Offer Accepted (Staff Hiring Proposal Workflow) Offer Declined (Staff Hiring Proposal Workflow) **Workflow State:** Ready for EBS Entry (Staff Hiring Proposal Workflow) Hire Completed (Staff Hiring Proposal Workflow)

![](_page_12_Picture_35.jpeg)

**Hiring Proposals** 

- **Export / Email Options:** You can choose a bulk action of
	- "**Export Results**" which will transfer the list to a Microsoft Excel spreadsheet where you can work with the data. o Using the **Export Results** feature allows you to copy a list of email addresses from the spreadsheet and paste
		- them into the Bcc field of a custom email message (e.g. in Microsoft Outlook).
		- o The system has a bulk action of "**Email Applicants**" but that action restricts you to the use of preapproved system email templates.
- **Changing a posting** After a posting has been "posted" and applicants are able to apply, if you wish to make any changes to that posting you must get a Human Resources role to "repost" it before changes are viewable by applicants.

# <span id="page-13-0"></span>Temporary and On-call Hires

and click on the **History** tab.

or another option.

making a status update.

**Bulk Actions:** When you are viewing a list of postings,

RHS has added hiring of temporary and on-call team members to the PeopleAdmin system. Most of the hiring procedures within the PeopleAdmin system will be the same for temps and on-calls as the procedures for student hires. For direction on proper hiring steps, refer to the student hiring portion of this guide while keeping in mind the unique differences that are listed below for temporary and on-call hires.

## o Click the **Search** button to view your results.

**Column Options**: Rearrange the order of columns by hovering your mouse pointer over the gray column header bar

o To Add columns of additional data to a list you are viewing, click **More Search Options**, then click the **Add Column** drop-down menu and select a data field to include (e.g. APID, Email or Actual Start Date). Sort &

- o To save your search for future use, find the "Ad Hoc Search" tab and click the blue **Save this search?** link.
- o To access saved searches, hover over the blue **Open Saved Search** drop-down menu and select the desired listing.
- **Sort Options:** Change the sort order of a list of postings, applicants or hiring proposals by hovering your mouse pointer over the gray column header bar and selecting the up arrow (ascending order) or the down arrow (descending order). Sort & column options reset to normal next time you log in, unless you save the search.

 **Comments / Notes:** To view comments entered by other users of PeopleAdmin, open a posting, application or hiring proposal

o When working on an application or hiring proposal you can click the orange **Take Action** button and choose **Keep working on this** (**Application or Hiring Proposal**). This will allow you to add a comment and add or remove the item from your watch list without

applicants or hiring proposals you may be able to check/select several listed items and perform bulk actions on them by clicking the **Actions** button and choosing "**Move in Workflow**"

and selecting the left or right arrow to move/reorder the column within a listing.

column options reset to normal next time you log in, unless you save the search.

![](_page_13_Picture_288.jpeg)

![](_page_13_Picture_289.jpeg)

![](_page_13_Picture_13.jpeg)

### **Initiating a Posting**: Refer to page 9

- On the Position Details page, select whether this posting is for temporary or on-call applicants.
- Temporary and On-call job descriptions may be found on the V drive at V:\Administrative Records\Reference Files\HR TOOLKIT\TOC Job Descriptions
- On the Supplemental Questions page, select a supplemental question that asks for their availability.
- On the Documents Needed to Apply page, do NOT select Class & Activity Schedule or Culinary Availability Form. These forms are specific to student hires. To receive the applicant's availability, use a supplemental question as already stated.

**Reviewing Applicants**: Refer to page 11. (No unique differences.)

### **Creating a Hiring Proposal**: Refer to page 12

- Fill in all required fields in the Applicant Information section, including applicant's ethnicity.
- Fill in all required fields in the Hiring Proposal Information section, including whether the address and/or phone number should be restricted and if the hire is a minor.

**Approving a Hiring Proposal**: Refer to page 13 for instructional details and page 5 for changes in workflow.

**Hire Completed Applicant Status:** Note that "Hire Completed" for temporary and on-call hiring proposals means that the hire has been processed and completed by MSU Human Resources in EBS. "Hire Complete" for student hiring proposals indicates that the hire has been initiated in EBS, not necessarily that it has been completed.

<span id="page-14-0"></span>Reporting – Reports are available for historical and auditing purposes, but are not a primary focus of the RHS PeopleAdmin implementation.

<span id="page-14-1"></span>Logging Out – Ready to leave PeopleAdmin? Save your work, if needed, and click the **logout** link (upper right area of the screen).